# **Opis działania nowych funkcji w programie WINBUD Kosztorys Prof wersja 6.20:**

#### **1. Wstawianie kodów z wbudowanej bazy Wspólnego Słownika Zamówie**ń **(CPV) do elementu:**

Aby wybrać kod dla elementu klikamy na ikonę "Wspólny słownik zamówień":

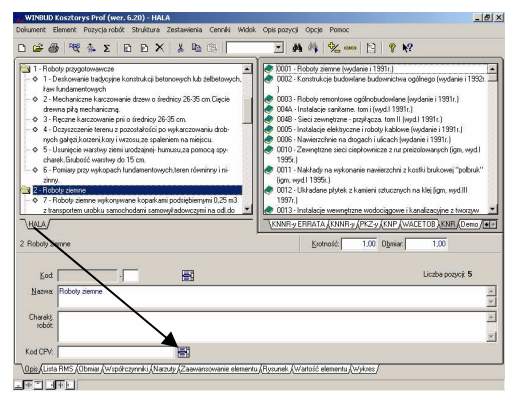

− Pojawi się okno z wykazem kodów Wspólnego Słownika Zamówień, w którym wybieramy kod (przez zaznaczenie go na niebiesko):

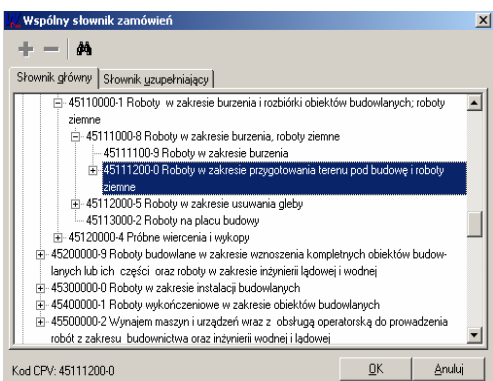

Przechodząc na zakładkę "Słownik uzupełniający" dodajemy do niego kod uzupełniający (zaznaczając go na niebiesko i klikając ikonę "Dodaj kod uzupełniający") i zatwierdzamy przyciskiem "OK":

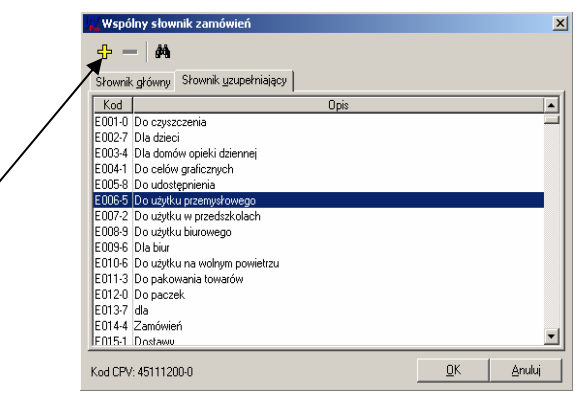

− Kody ze słownika uzupełniającego (maksymalnie dwa) pokazują się za kodem ze słownika głównego:

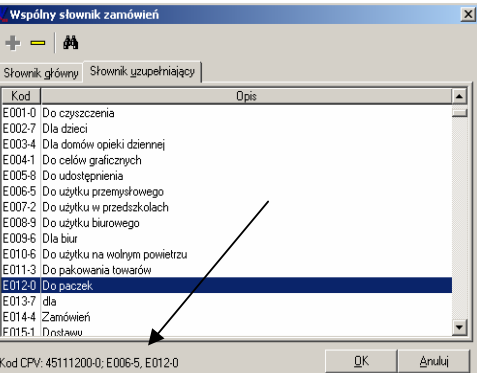

#### **2. Przeszukiwanie bazy Wspólnego Słownika Zamówie**ń **(CPV):**

 $\overline{\phantom{a}}$ 

Klikamy na ikonę "Znajdź pozycję słownika" w oknie "Wspólny słownik zamówień":

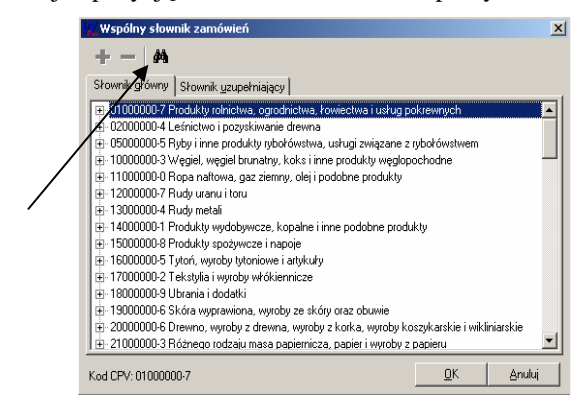

− W oknie "Szukaj tekstu" wpisujemy nazwę poszukiwanej pozycji, następnie w oknie "Pole" ustawiamy "Opis" i wciskamy przycisk "Szukaj":

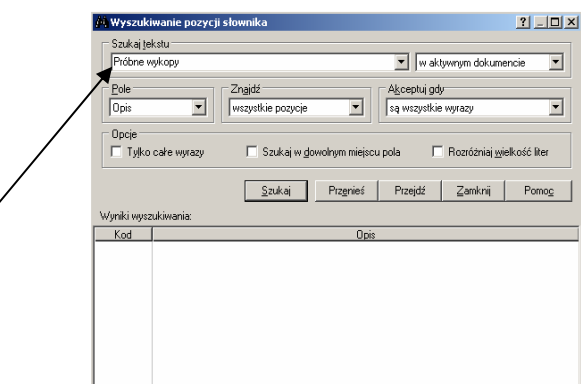

Z wyników wyszukiwania w oknie "Wyszukiwanie pozycji słownika" wybieramy poszukiwaną pozycję i wciskamy przycisk "Przejdź:

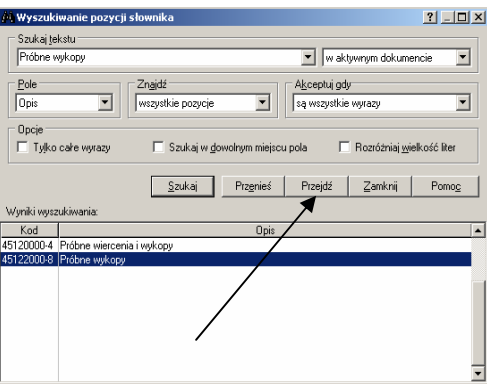

− W oknie "Wspólny słownik zamówień" wstawienie wybranego kodu, podświetlonego na granatowo, zatwierdzamy wciskając przycisk "OK:

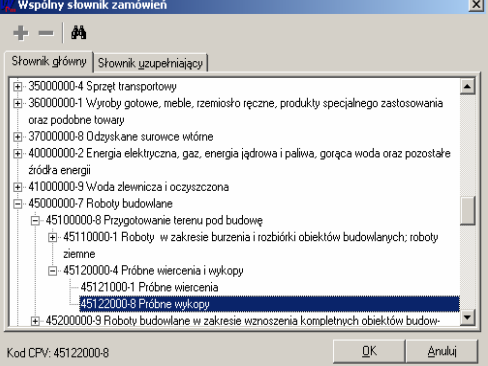

### **3. Doł**ą**czanie do kosztorysu plików w formie zał**ą**czników:**

- − Aby dołączyć do kosztorysu plik, jako załącznik klikamy w głównym oknie programu na ikonę
- "Właściwości dokumentu":

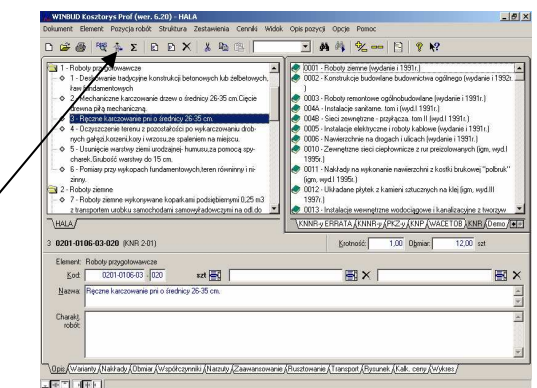

− Na zakładce "Charakterystyka robót" w oknie "Załączniki" klikamy na ikonę "Dodanie załącznika". Następnie w oknie "Załącznik" wpisujemy nazwę, pod którą ma być dołączony plik oraz wskazujemy jego położenie na dysku przez ikonę "Wybór / zmiana pliku":

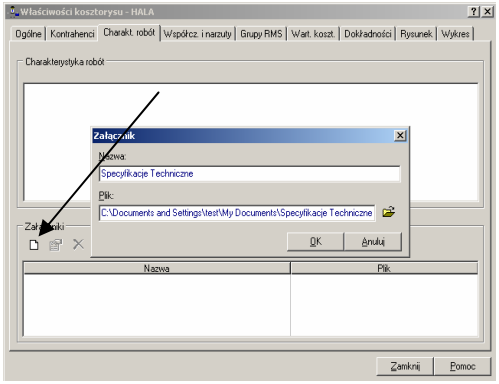

# **4. Ukrywanie rzadziej u**ż**ywanych zakładek z dolnego panelu:**

− Aby ukryć rzadziej używane zakładki z dolnego panelu wchodzimy z głównego okna programu w menu "Opcje" i dalej "Opcje programu":

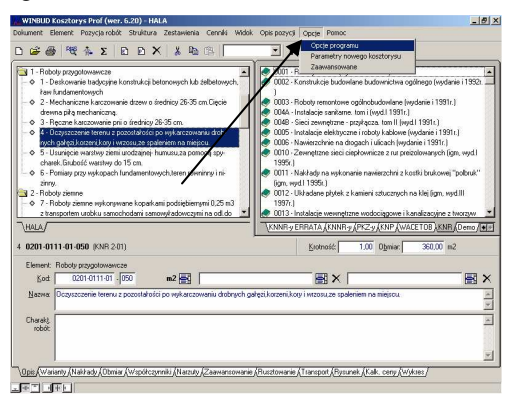

− Następnie w zakładce "Zakładki" wyłączamy odpowiedni zakładki z dolnego panelu i zatwierdzamy przyciskiem "OK":

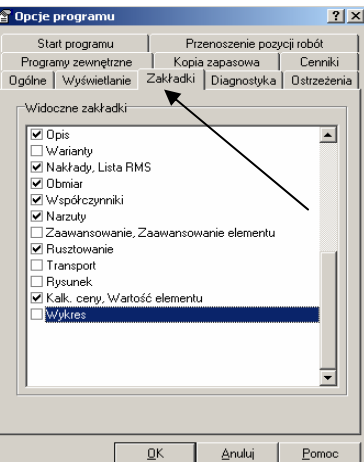